# **TFTP upgrade instructor**

### PROPERTY RIGHTS RESERVED

# **1**、**Hardware Environment & Connections**

- 1) For RS232 operation, the devices are as follows: PC, RS232 Cable, DVR, network cable If there is only laptop computer, USB to RS232 cable is required.
- 2) Connection Mode is as follows: PC --- RS232 cable --- DVR PC--- through network --- DVR DVR to laptop computer DVR to pc

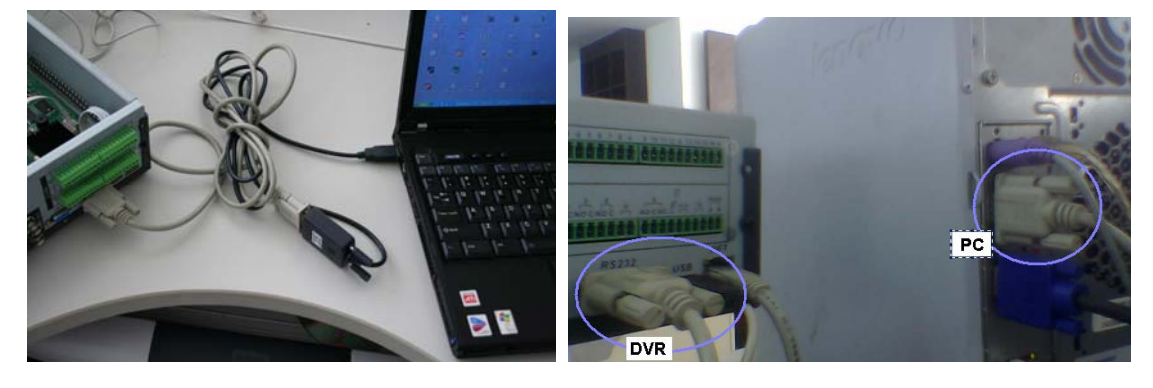

# **2**、**TFTP Upgrade**

# **1**)**Unzip the upgrade software to you PC**

make sure there are this two files

armboot-x.bin.img

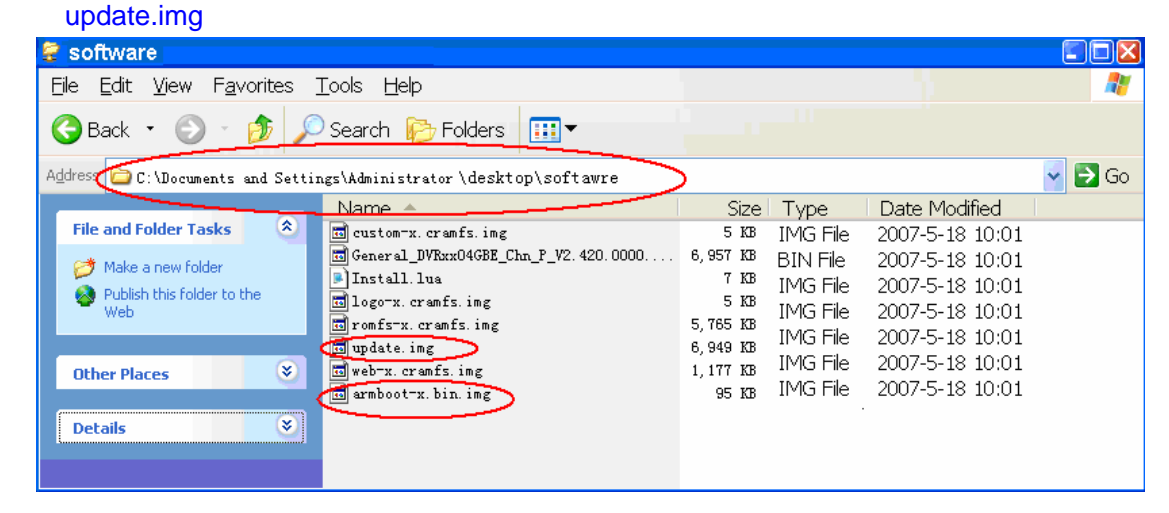

# **2**) **Run TFTP server**

- A、Run TFTP server: *TFTPServer\_En.exe*
- B、Set the upgrade route in the TFTP server, please see the picture below

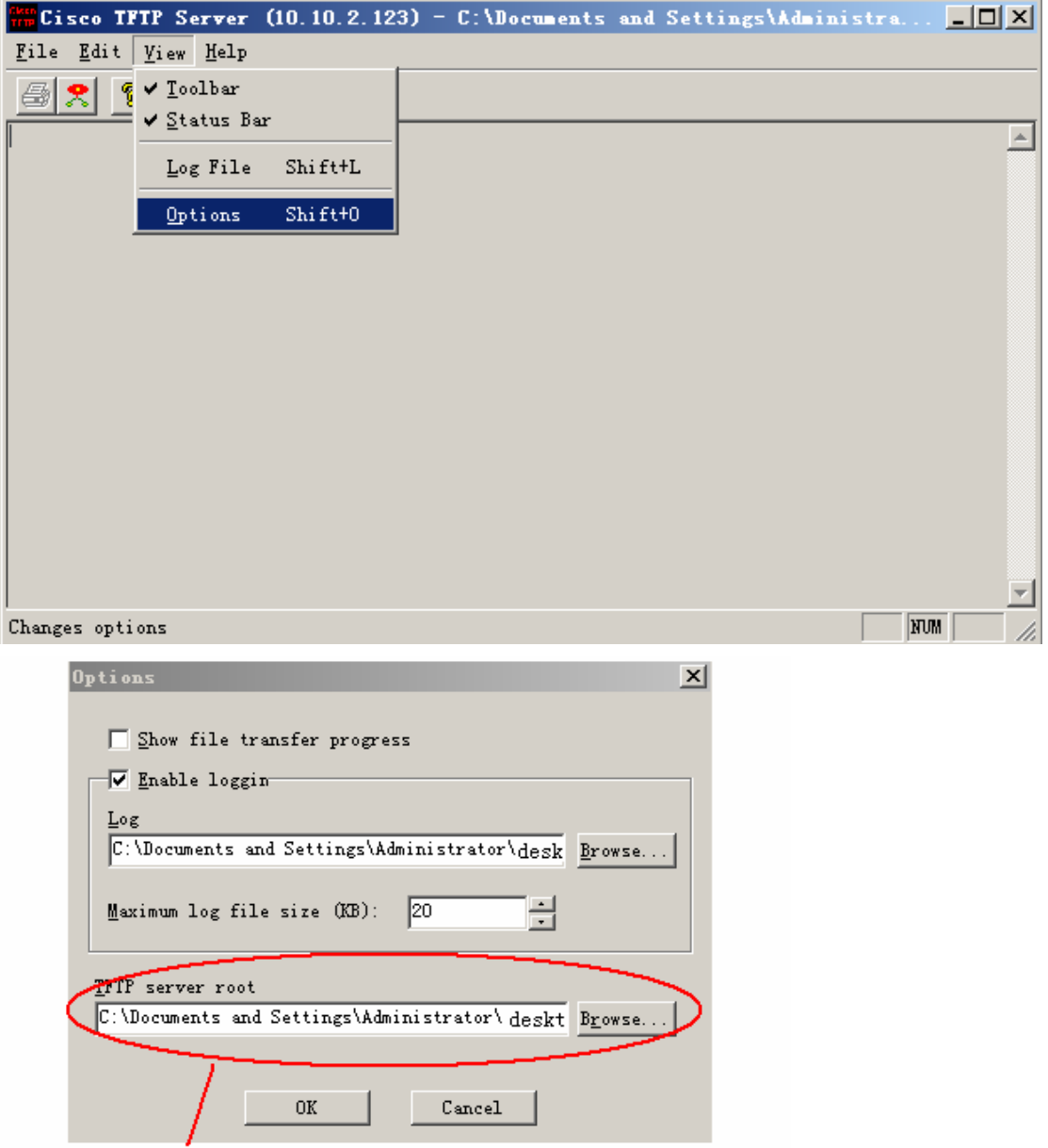

C:\Documents and Settings\Administrator\desktop\software

where the upgrade software located

**3**) **Run** *NOCM* **in your computer, the com set is as follows:** 

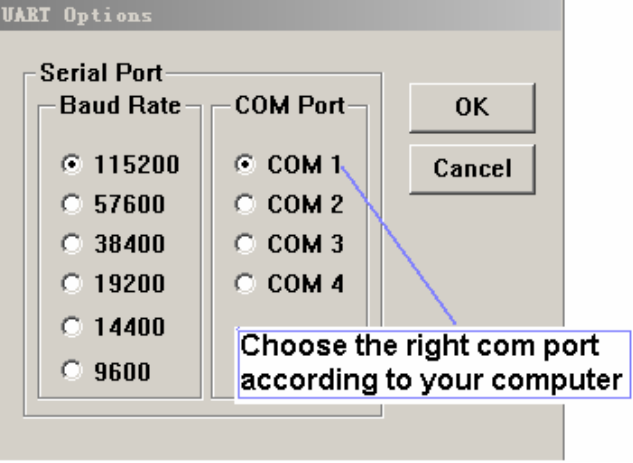

### **4**) **See RS232 parameter**

A、Restart the DVR , press " \* " key of your PC keyboard 3 times (upper right on number pad) when the words Hit any key to stop autoboot are on screen.

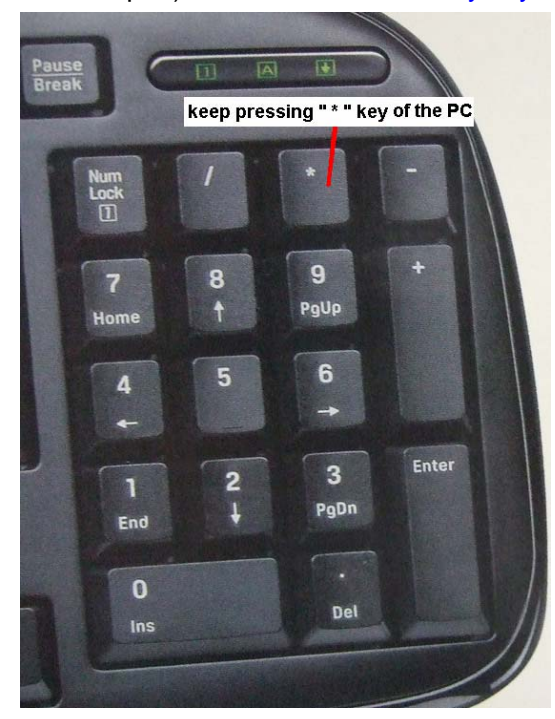

B. Now you can enter TFTP menu, and will see s3c2510 # in the screen  $\sim$   $\sim$ 

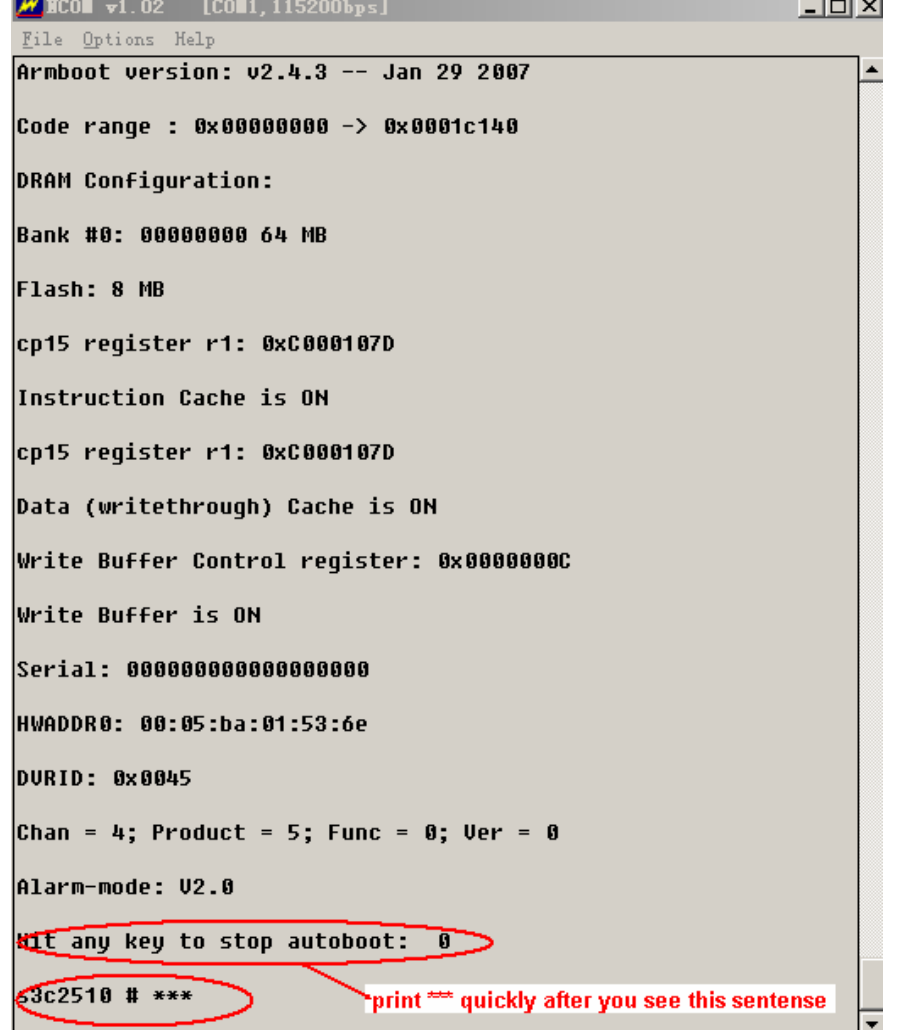

#### C、Type "printenv" to show some information of the DVR

```
MECON v1.02 [COM1, 115200bps]
                                                            - \Box \timesFile Options Help
s3c2510 # printenu
bootcmd=fsload; go 40000
bootdelay=1
baudrate=115200
|icache="on"
dcache="on"
wbuffer="on"
netmask=255.255.0.0
bootfile="imaqe.cramfs.imq"
|HWADDR1=00:09:30:28:12:24
dh keyboard=1
appauto=1
reserved mem version=1
da=protect off all; tftp 100000 armboot-x.bin.imq; flwrite
8 nananan
dc=tftp A00000 custom-x.cramfs.img; flwrite
dr=tftp A00000 romfs-x.cramfs.imq; flwrite
dw=tftp A00000 web-x.cramfs.imq; flwrite
dl=tftp A00000 logo-x.cramfs.img; flwrite
tk=tftp 40000 linux.bin; go 40000
up=tftp A00000 update.imq; flwrite
clean=erase 1:9-134
:thaddr=00:05:ba:01:53:61
                             - remmber the mac address
100000 = 00:05:ba:01:53:61serverip=10.10.2.123
ipaddr=10.10.5.83
Environment size: 661/8188 bytes
s3c2510 #
```
### **5**) **TFTP upgrade**

#### **For DVR with New version software**

- A. Type "mac" to see the mac address
	- Type "sip ip address of the PC" to set the TFTP server ip Type "lip ip address of the DVR" to set the DVR ip Type "save" to save  $M$  HCOM v1.02 [COM1, 115200bps]  $\Box$   $\times$ File Options Help  $s3c2510$  #  $mac$ Type "mac" to see the mac address HWADDR0: 00:05:ba:01:53:6e remmber this mac address  $\sqrt{\text{s3c2518}\cdot\text{t}^2\text{sin}^2}$  18.18.2.123 Type sip to set the TFTP server Set server ip address success! Now server ip addr: 10.10.2.123 s3c2518 # lip 18.18.5.83 Type lip to set the DVR ip Set local address success! Now local ip addr: 10.10.5.83  $s3c2510$  #  $save$ Type "save" to save Un-Protected 1 sectors Erasing sector 1 ... Saving environment to flash ... done. **Protected 1 sectors** s3c2510 #
- B. Restart the DVR, press \* to Enter the TFTP menu again
	- Type "run up" to begin upgrade

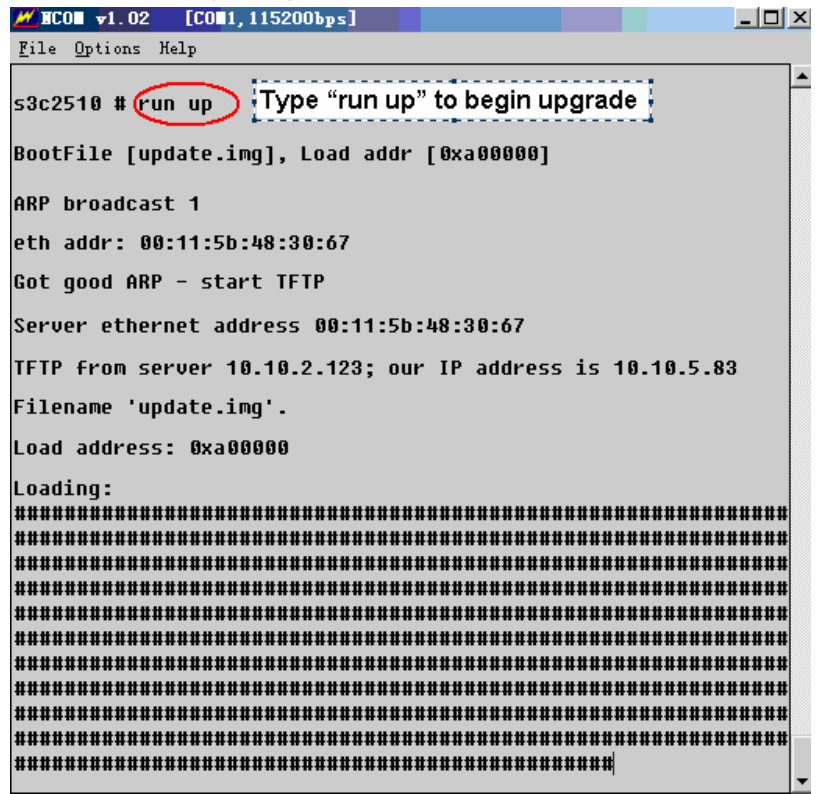

C. Wait until you see  $s3c2510 \#$  in the screen again

```
<u>니미지</u>
M ICO v1.02 [CO] : x]File Options Help
Saving Image to Flash ...
done.
## Checking Image at 0x10c8100 ...
   Header CRC Checking ... OK
   Image Name: uClinux
   Image Type: ARM Linux Standalone Program (gzip
compressed)
   Data Size:
                4096 Bytes = 4 kB = 0 MB
   Load Address: 807c0000
   Entry Point: 80800000
   Data CRC Checking ... OK
Programing start at: 0x807c0000
Erasing sector 131 ...
done.
Erased 1 sectors.
Saving Image to Flash ...
done.
63c2510#
```
D、Restart the DVR, and that's all

#### **For DVR with old version software**

- A、Type "mac" , you will see "Unknow command 'mac' try 'help' "on the screen, that means , this DVR with an old version software
	- Type "setenv serverip address of the PC" to set the TFTP server ip

```
Type "setenv ipaddr ip address of the DVR" to set the DVR ip
```
Type "save" to save

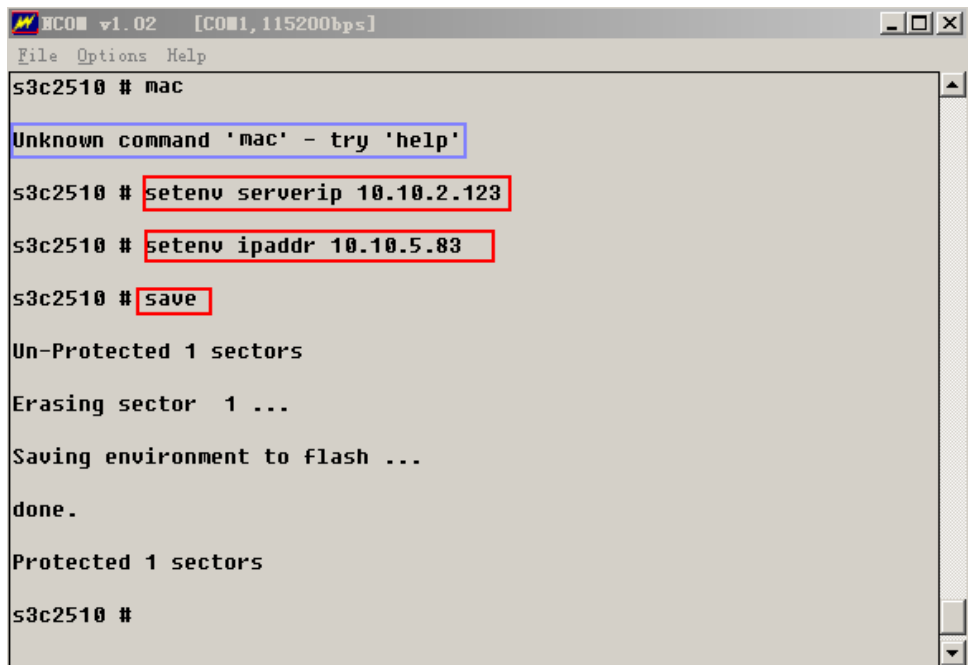

A. Restart the DVR , press \* to Enter the TFTP menu again,

Type "run da" to upgrade armboot software, it will take about 30-40 seconds **Do not use this command if not necessary** 

B. Wait until you see  $s3c2510$  # in the screen again

#### **Attention: Never do anything that will stop the upgrade armboot Such as : power off the DVR , disconnect the network , disconnect the RS232 cable** 11 II Y I

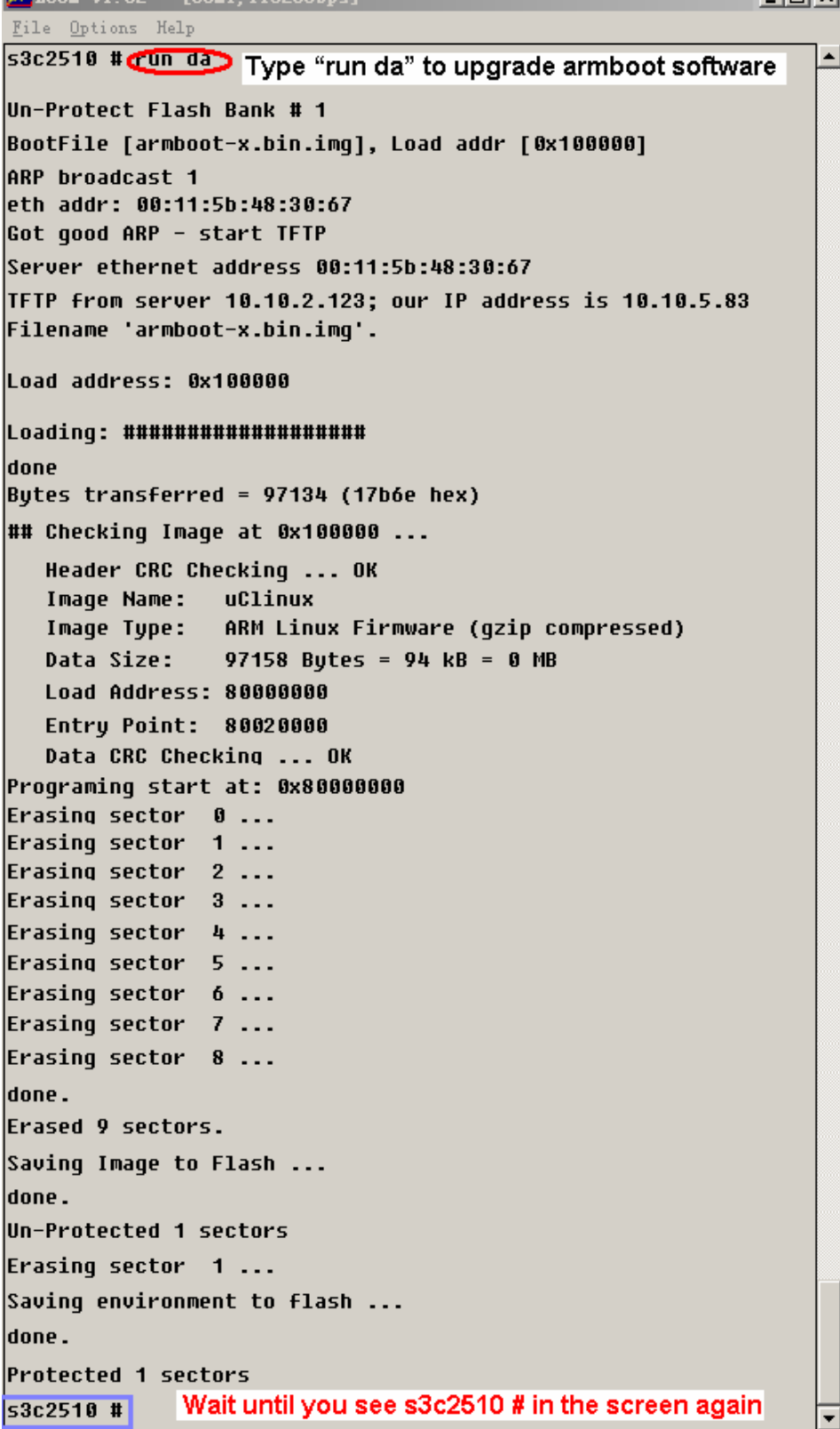

```
C<sub>1</sub> Restart the DVR, press * to Enter the TFTP menu again
    Type "mac mac address of the DVR" to set mac address 
    Type "sip ip address of the PC" to set the TFTP server ip 
    Type "lip ip address of the DVR" to set the DVR ip 
    Type "save" to save
     WICOI v1.02 [COI1, 115200bps]
                                                                      - \Box \timesFile Options Help
     Data (writethrough) Cache is ON
     Write Buffer Control reqister: 0x0000000C
     Write Buffer is ON
     Serial: 000000000000000000
     HWADDR0: 00:05:ba:01:53:6e
     DURID: 0x0045
     Alarm-mode: V2.0
     Hit any key to stop autoboot:
     s_3c_2s_10 #\sqrt{a_0c_1} 89:85:ba:81:53:6e Type "mac mac address of the
                                            DVR" to set mac address
     Un-Protected 1 sectors
     Erasing sector 1...
     Saving environment to flash ...
     done.
     Protected 1 sectors
     Set HWADDR0 success!
     Now HWADDR0: 00:05:ba:01:53:6e
     s_3c_2s_1 a \sqrt{s_1p_1s_2s_1s_2s_2s_3s_1s_2s_3s_3s_1s_1s_2s_3s_1s_1s_2s_3s_1s_1s_2s_1s_2s_1s_2s_1s_2s_1s_2s_1s_2s_1s_2s_1s_2s_1s_2s_1s_2s_1s_2s_1s_2s_1s_2s_1s_2s_1s_2s_1s_2s_1s_2s_1s_2s_1s_2s_1s_2s_1s_2s_1s_2s_1s_2s_1s_2to set the TFTP server ip
     Set server ip address success!
     Now server ip addr: 10.10.2.123
     s3c2510 #1ip 10.10.5.83 Type "lip ip address of the DVR"
                                    to set the DVR ip
     Set local address success!
     Now local ip addr: 10.10.5.83
     s3c2510 # save Type "save" to save
     Un-Protected 1 sectors
     Erasing sector 1 ...
     Saving environment to flash ...
     done.
     Protected 1 sectors
     s3c2510 #
```
- D、Restart the DVR , press \* to Enter the TFTP menu again
	- Type "run up" to begin upgrade

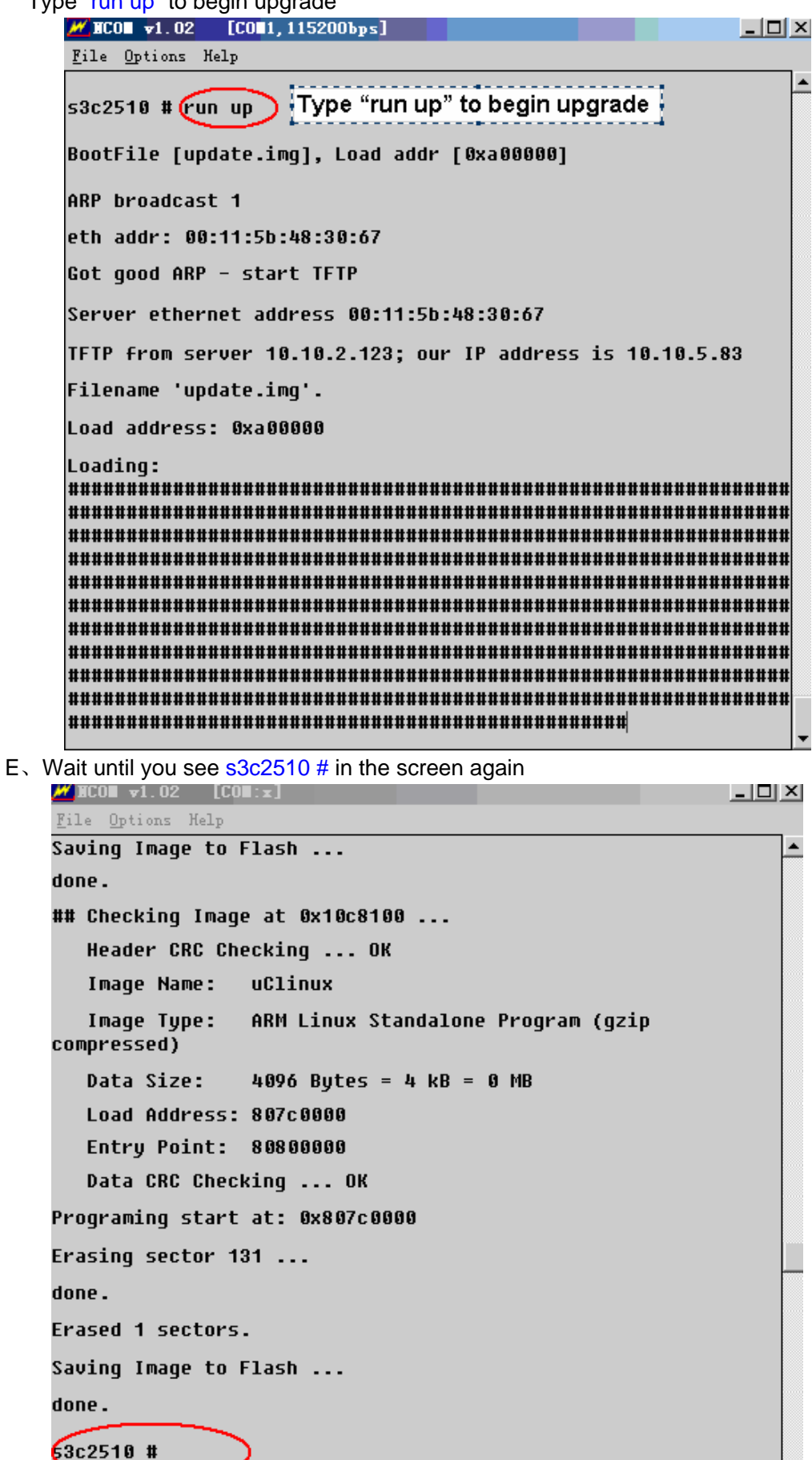

#### F、Restart the DVR, and that's all

#### **6**)**Upgrade Failure**

- 1、To check if the RS232 serial port and serial cable is OK
- 2、To check if the network connection is OK
- 3、To check if the mac address of the DVR is right
- 4、To check if the upgrade software is in the right folder and with right name
- 5、To check if the NCOM and TFTP software is running
- 6、Upgrade by TFTP upgrade again

7、After several times attempt, if there is still have problems, please contact with our technical engineers.

#### **Attention: Do not use run da to upgrade if not necessary**

**Never do anything that will stop upgrade run da**

# **More Details**

If you still have any problems about these functions, please contact with our engineers.